1. Connect the Button's HDMI and USB jacks to the corresponding ports of a laptop.

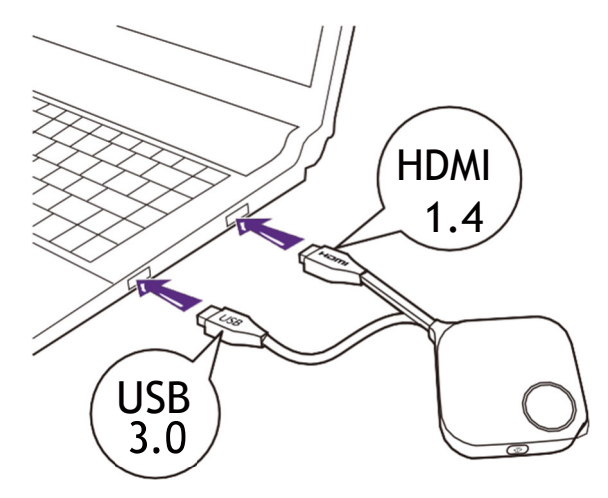

2. When the Button is successfully connected to the laptop, the LED indicator of the Button will blink green.

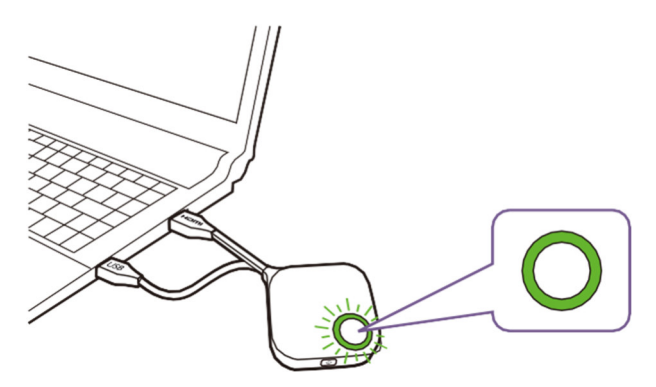

- 3. Make sure the Host is properly connected to a power source.
- 4. Press **Start pairing** to pair the Host to the Button via the web management interface, you will have two minutes to pair with the Button.

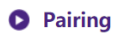

#### Start pairing

5. Press the split screen key on the side of the Button for five seconds.The LED indicator of the Button will blink blue for about 10 seconds.The pairing process is ongoing. A "Pairing in progress" message will be shown on the screen.

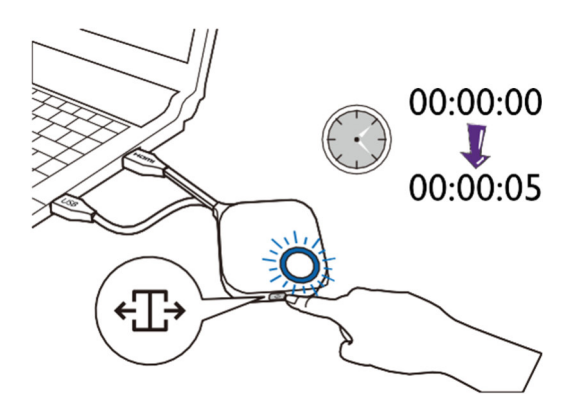

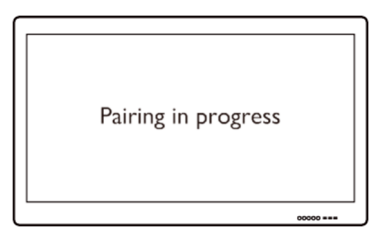

6. The LED indicator of the Button will turn static green when the Host and Button are successfully paired.

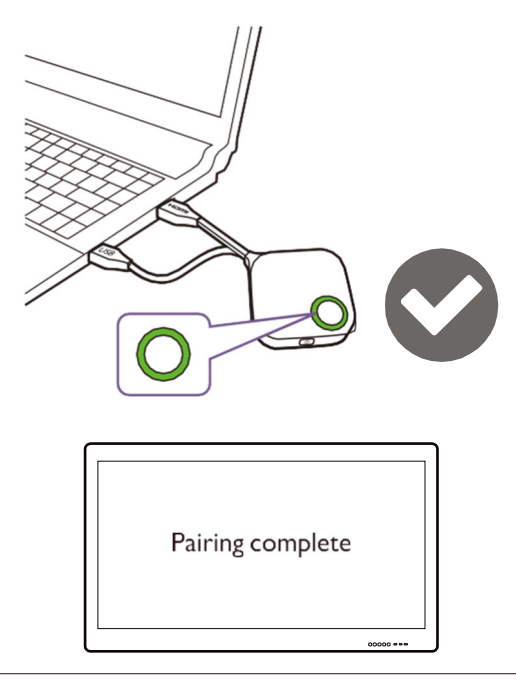

- 
- Images are for reference only. Each product features a different serial number.
- The maximum number of Buttons you can pair with one Host is 32.
- 7. You may press **Stop pairing** anytime to stop the pairing process.
	- **O** Pairing

Stop pairing

Pairing remaining time: 104s

### **Monitor**

Click **Monitor** to adjust **Monitor Output Setting.**

**Primary Screen output resolution, Secondary output resolution** configures the Host's output resolution for video broadcast by the Host.When **Primary Screen output resolution , Secondary output resolution** mode is set to **Auto** the Host will select the output resolution based on the connected display's native timing, or you can select an output resolution manually.

#### **O** Monitor Output Setting

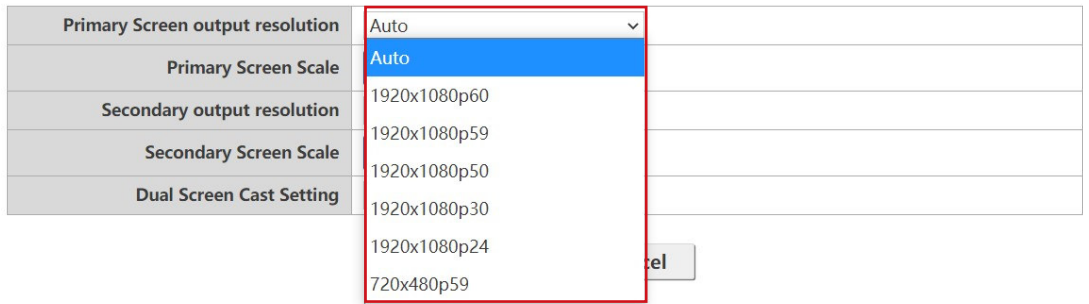

**Primary Screen Scale, Secondary Screen Scale** allows users to adjust the borders of the Host's video output so that it properly fits the screen of the connected display.This setting is mainly intended for users who connect the Host to a touchscreen display, so that the edges of the video align to the edges of the display's screen to ensure the accuracy of touch gestures.To adjust the **Primary Screen Scale, Secondary Screen Scale** setting, click the **Adjustment** button, then use the toggle buttons to scale the video to fit the screen.

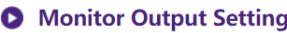

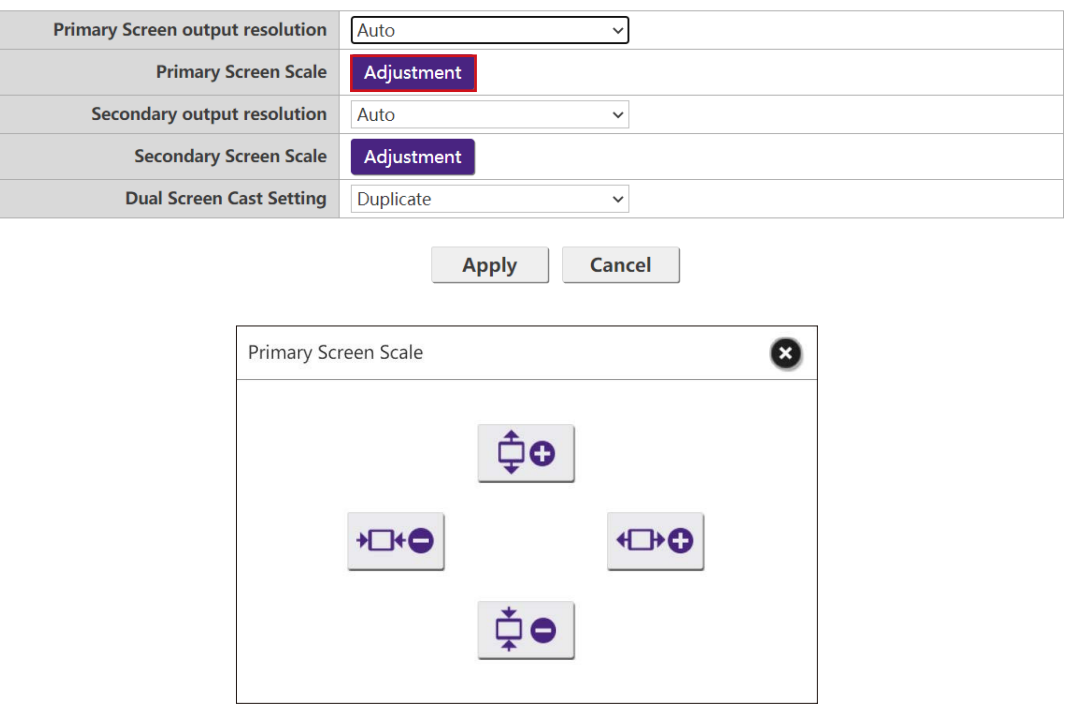

**Dual Screen Cast Setting** is a feature to define the output screen among 2 HDMI output (HDMI 1 as Primary and HDMI 2 as Secondary). Default setting is **Duplicate** which means Secondary screen has the same output screen of Primary Screen. In **Duplicate** mode, 4 users can simultaneously project. In **Extend** mode, it can support up to 8 users in Primary and Secondary screen.

### **Advance Setting**

Click **Advance Setting** to adjust **4 + 4 Way Split**, **Login Code**, **Line Out**, **Security Key Active**, **BYOD Device**, **HDCP Auto** and **Network Standby**.

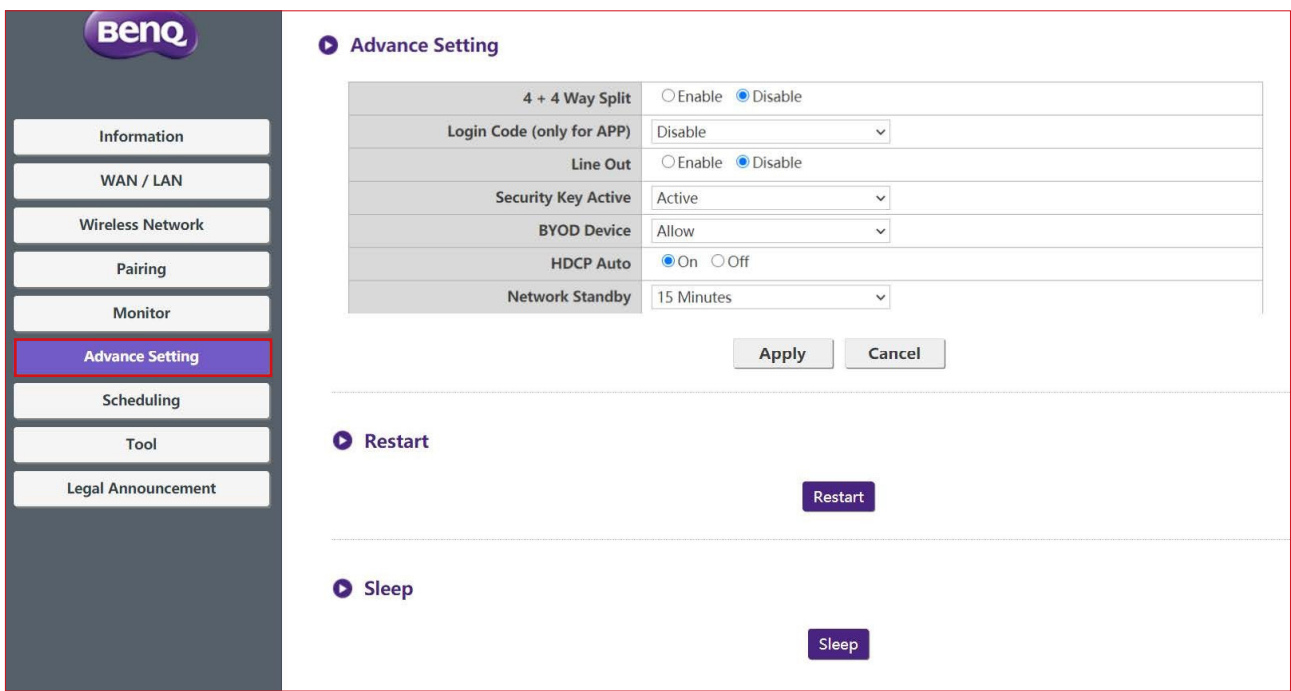

**4 + 4 Way Split** enables or disables split screen presentations and has the same function as the split screen button on a Button. See Split screen presentations on page 31 for more information split screen presentations.

### Advance Setting

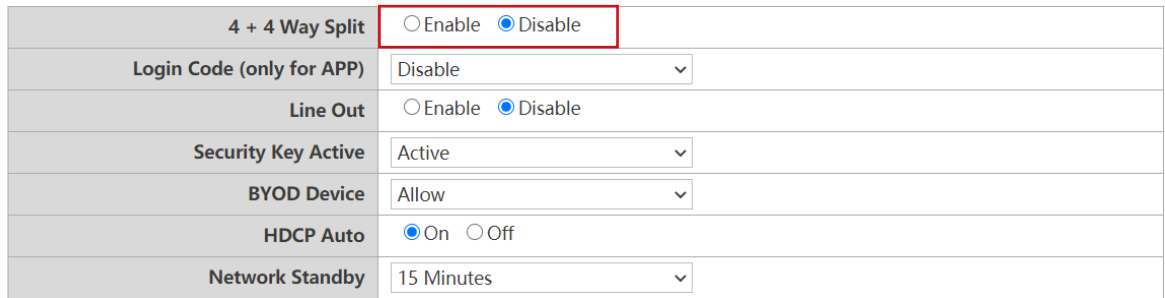

**Login Code** allows you to set a login password for connections by mobile devices which will appear on the guide screen.The default setting for this field is **Disable** which means that no login password is needed for mobile devices to connect to the Host.To set a custom login password for mobile devices, select **Custom** and then enter the password you want in the field to the right of the **Login Code** field.To set an automatically generated login password select **Random**.

### Advance Setting

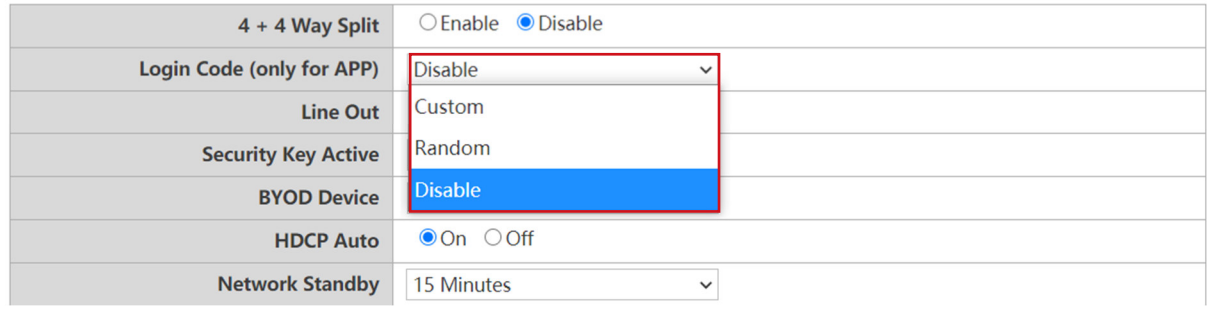

**Line Out** is a port that allow user to connect to audio device through 3.5mm audio jack.When Line Out is set to Enable, the HDMI 1 and HDMI 2 will not output the audio signal.When Line is set to Disable, the audio will be output according to projected screen and active HDMI port.

#### Advance Setting

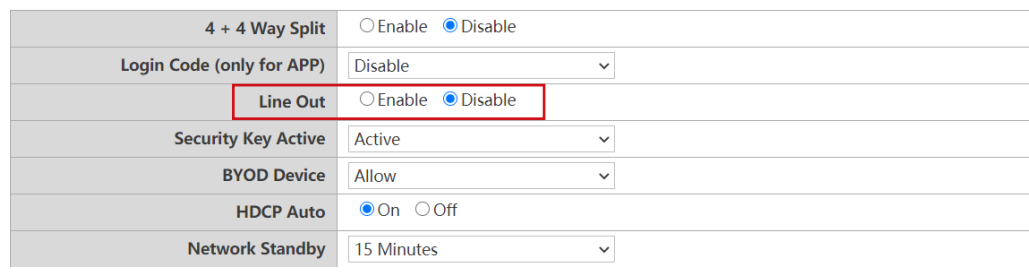

**Security Key Active** is a special feature design for meeting Host to allow or forbid BYOD device to do their presentation.This feature is used for highly confidential needed meeting with BenQ designated TX Button to prevent the wireless presentation being sniffed by malicious hackers. When Security key Active is set to Active, the meeting host can press Mobile Projection Key at the RX Host' I/O Panel to allow all clients(include BYOD mobile devices) join into presentation via InstaShare and wireless display protocols or only BenQ TX Buttons.The Mobile Projection Key setting is also reflect to BYOD Device setting.When Security Key Active is set to Dormant, the Mobile Projection Key is locked to switch from BYOD to TX Button only.

#### Advance Setting

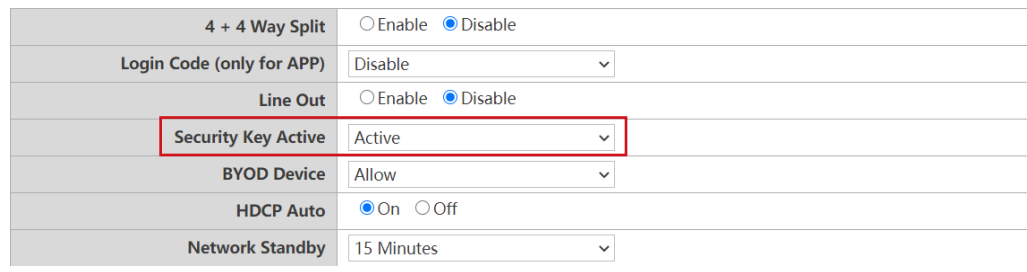

**BYOD Device** is linked to **Mobile Projection** Key at RX Host's I/O Panel.When sets to **Allow**, all the clients(include mobile) can do projection via InstaShare or other supported wireless display protocols. When sets to **Disable** only TX Buttons are allowed to project their screens.

#### Advance Setting

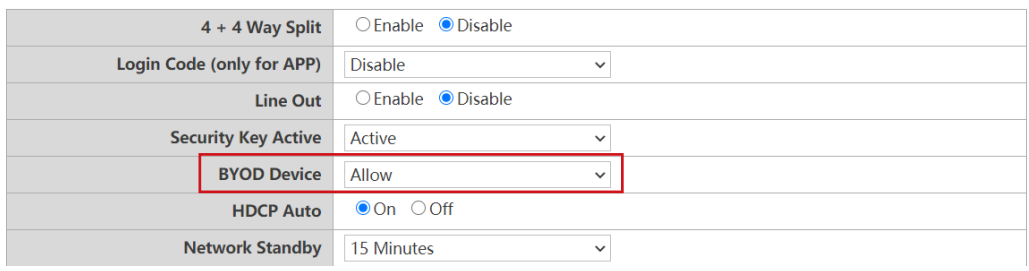

**HDCP Auto** is a security setting that allows you configure whether or not HDCP digital copy protection is automatically enabled for the content output by the Host.The default setting for this field is **On**, which means that HDCP copy protection will be automatically enabled by Host for content that features HDCP copy protection and disabled for content that does not feature HDCP copy protection.To change the setting so that HDCP copy protection is always enabled by Host select **Off**.

#### Advance Setting 4 + 4 Way Split ○ Enable ● Disable Login Code (only for APP) **Disable**  $\checkmark$  $O$  Enable  $\bullet$  Disable **Line Out Security Key Active** Active  $\checkmark$ **BYOD Device** Allow  $\checkmark$ **HDCP Auto** Oon Ooff Network Standby 15 Minutes  $\checkmark$

**Network Standby** allows you to set the time of inactivity before the Host enters network standby mode.

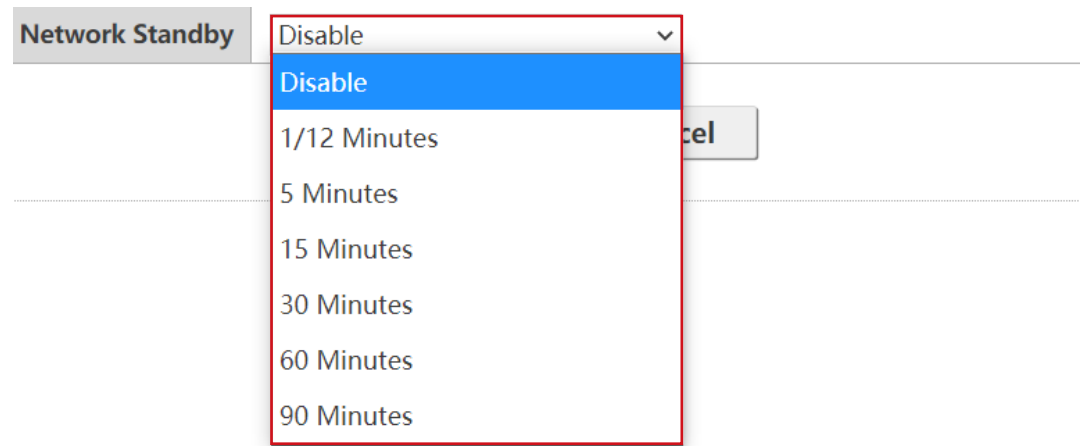

After you configure all the **Advance Setting** items, press **Apply** to proceed.

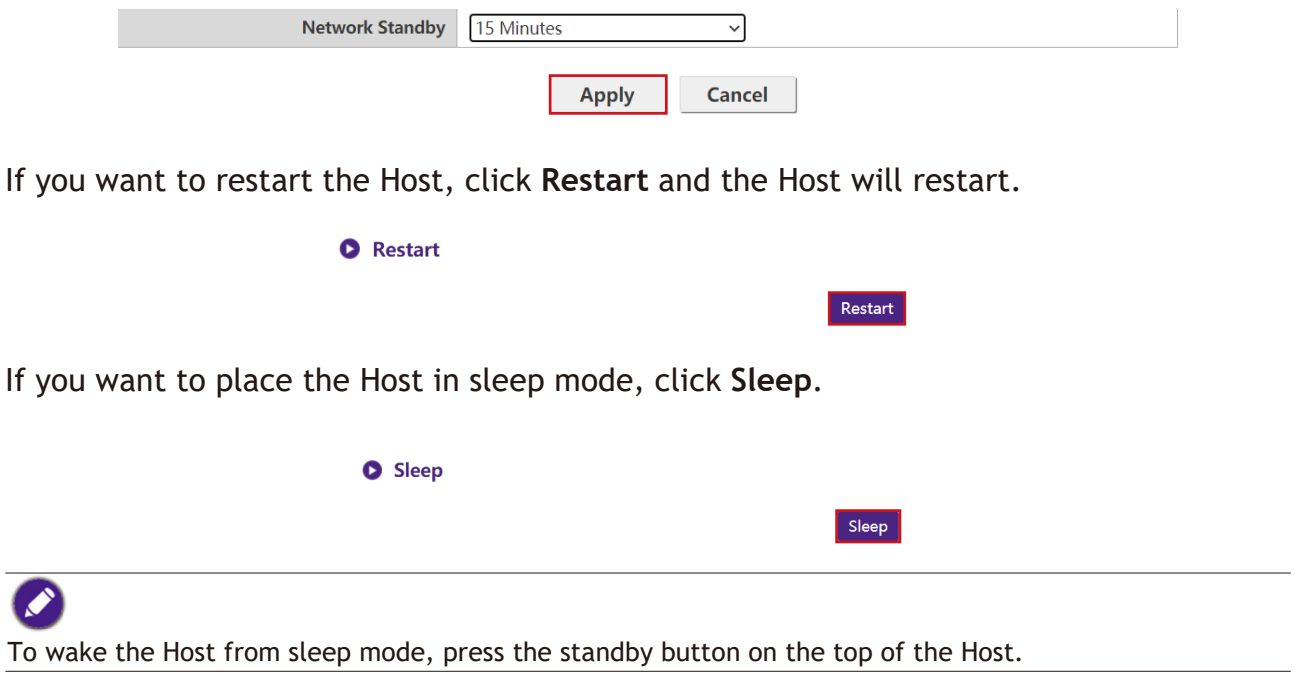

## **Scheduling**

You can change the schedule by clicking **Scheduling**.You can set **System Time** and **Periodical Restart**.

You can select your **Time Zone** and the **NTP Server** from which the time is obtained.

### **O** System Time

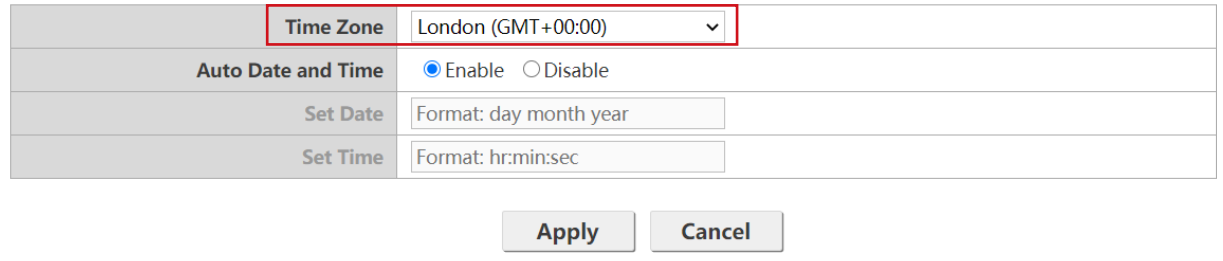

You can check **Enable** to set **Periodical Restart**.You can also set restart time and day.

### **O** Periodical Restart

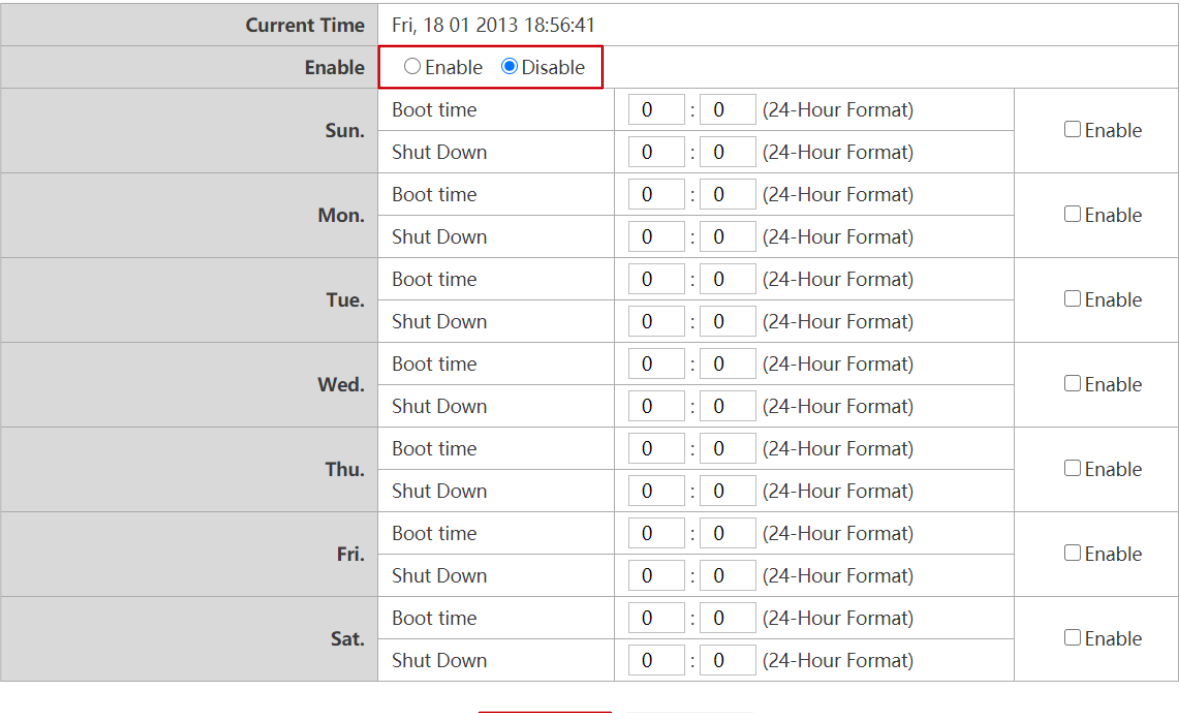

**Cancel Apply** 

After you configure all the **Scheduling** settings, press **Apply** to proceed.

### **Tool**

By clicking **Tool**, you can adjust **Password Setup**, **Firmware Upgrade**, **Configuration Management**, **Wi-Fi Traffic Test**, and **Log Setting**.

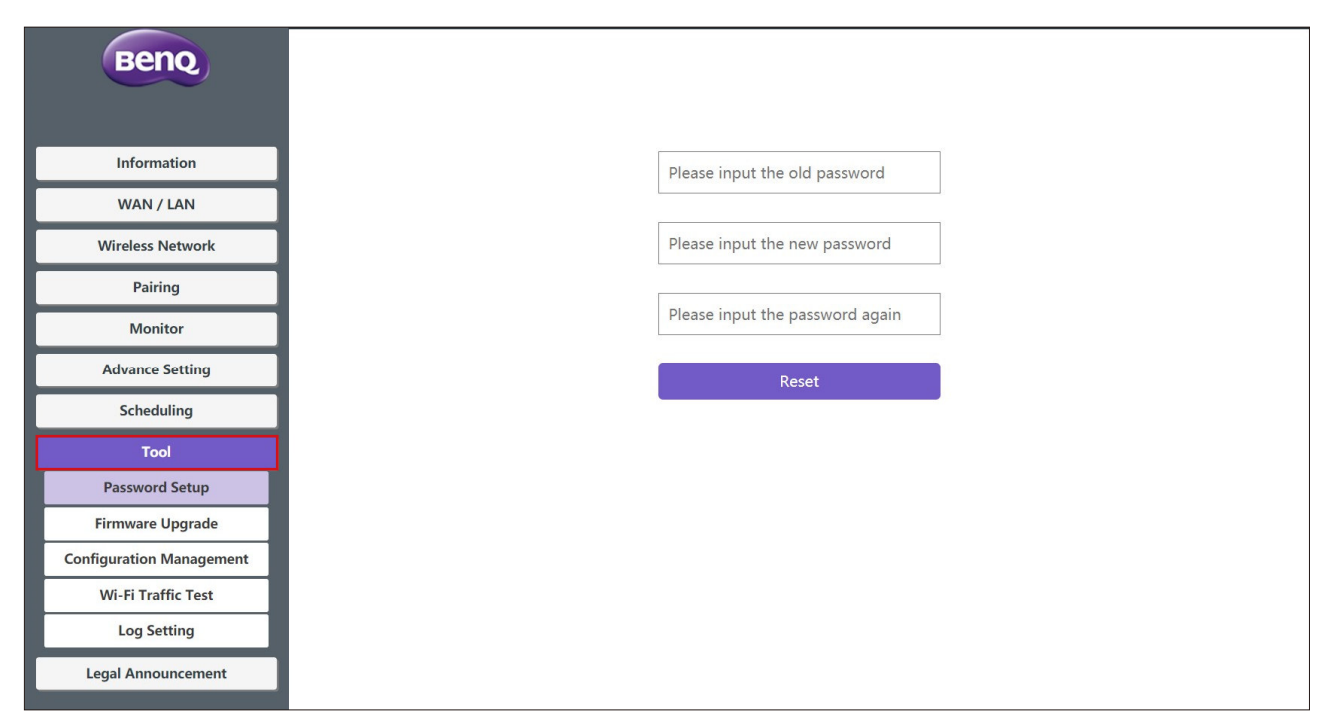

### **Password Setup**

You can change **Password** by:

- 1. Entering your old password.
- 2. Entering your new password.
- 3. Entering your new password again to confirm your new password.
- 4. Pressing **Reset** to proceed.

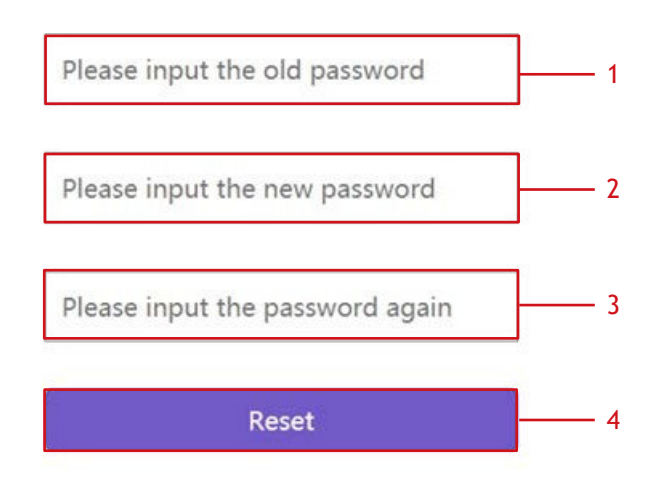

### **Firmware Upgrade**

The **Firmware Upgrade** sub-menu allows you to check for and execute firmware upgrades for both the Host and Button.

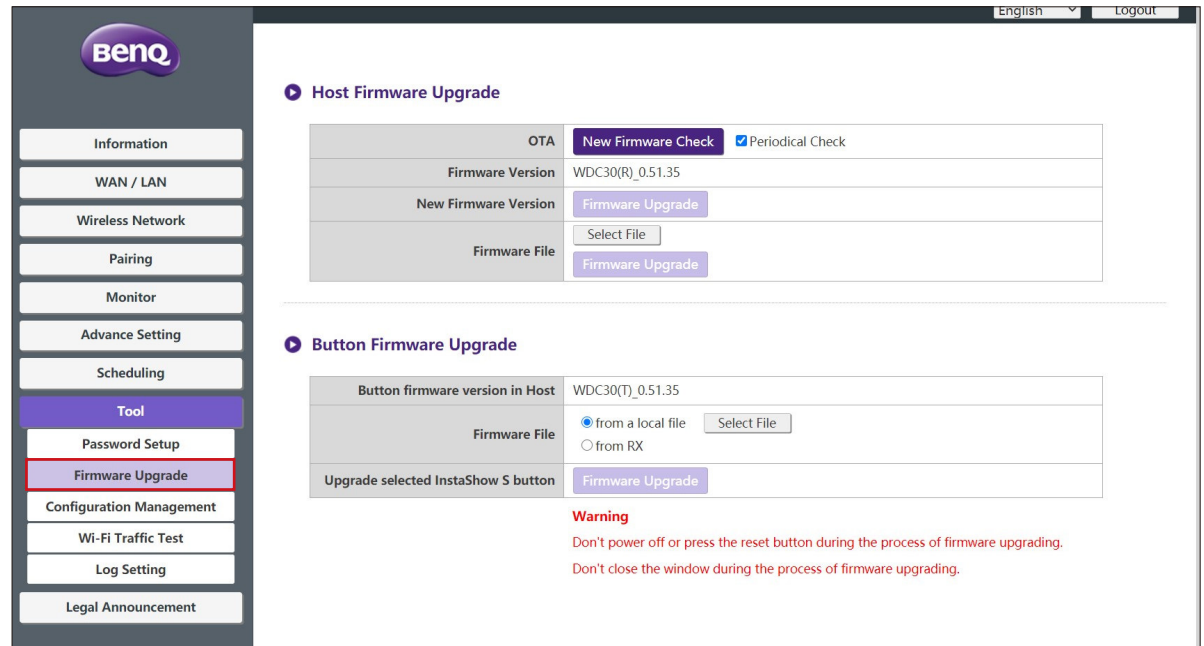

• **Checking for Upgrades (for Host)**

Before checking for a new firmware upgrade for your Host, ensure that the Host is connected via the WAN port to a router with access to the Internet, then click the **New Firmware Check**  button to check for a firmware upgrade.To have the Host periodically check for firmware upgrades check the **Periodical Check** box.

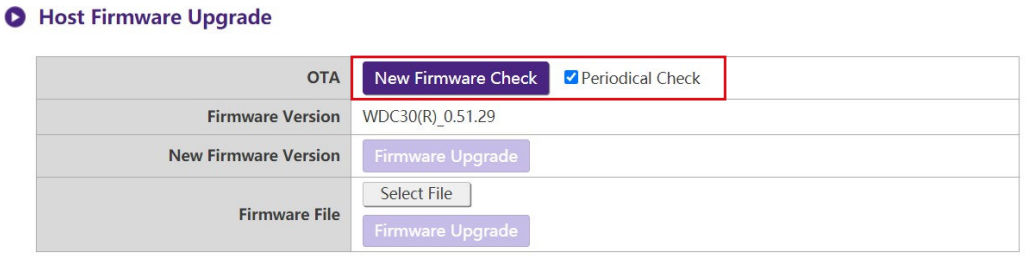

Periodic checks for upgrades can only occur when the Host is connected via the WAN port to a router with access to the Internet.

If a new firmware upgrade is available the new firmware version will be listed in the **New Firmware Version** field.

**O** Host Firmware Upgrade

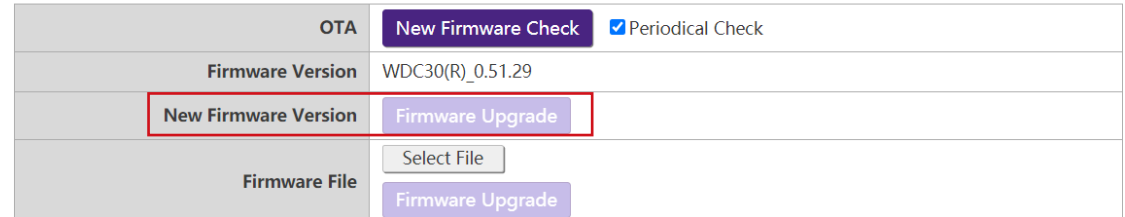

### • **Upgrading the Host's Firmware**

After checking for and confirming the availability of a new firmware upgrade you will be able to upgrade your Host's Firmware.The product allows you to upgrade the Host's firmware using either an OTA (Over The Air) upgrade or a direct upgrade from an upgrade file located on your local computer.

To perform an OTA upgrade of the Host's firmware, click the **Firmware Upgrade** button in the **New Firmware Version** field.

### **O** Host Firmware Upgrade

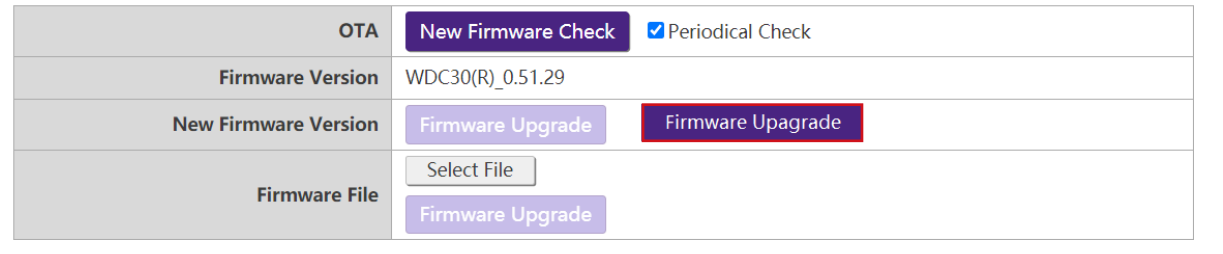

To perform an OTA ensure that the Host is connected via the WAN port to a router with access to the Internet.

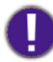

When performing any type of upgrade DO NOT do any of the following:

- Power off or press the reset button on the Host or Button.
- Close the browser window of the web management interface.

Failure to follow these warnings will result in firmware upgrade failure and subsequent product failure.

To perform a direct upgrade from an upgrade file located on your local computer follow the steps below:

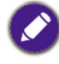

Before executing a direct firmware upgrade, please contact your BenQ regional office for access to the upgrade files.

### 1. Click the **Select File** button in the **Firmware File** field.

### **O** Host Firmware Upgrade

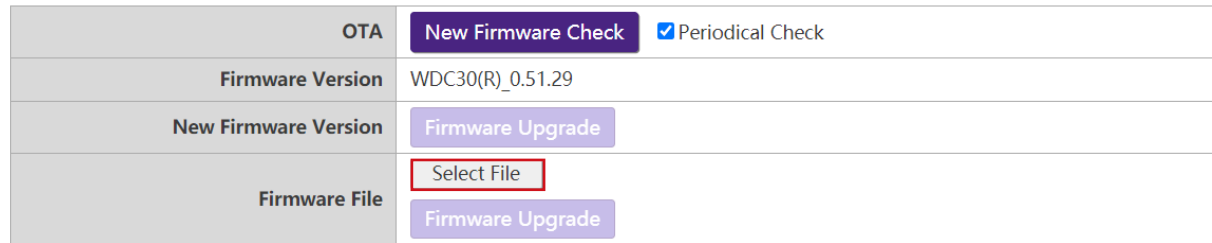

2. Navigate to and select the firmware upgrade file.

### 3. Click the **Firmware Upgrade** button in the **Firmware File** field.

**O** Host Firmware Upgrade

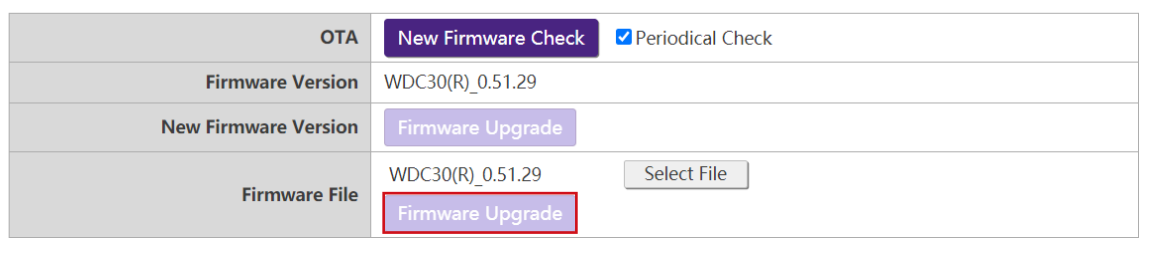

## Τ

When performing any type of upgrade DO NOT do any of the following:

- Power off or press the reset button on the Host or Button.
- Close the browser window of the web management interface.

Failure to follow these warnings will result in firmware upgrade failure and subsequent product failure.

### • **Upgrading the Button's Firmware**

You can upgrade the Button's firmware using an upgrade file located on your local computer or directly from your Host via the connection between the Button and Host.

To upgrade the Button's firmware using an upgrade file located on your local computer follow the steps below:

### 1. Select **from a local file** in the **Firmware File** field and then click the **Select File** button.

### **O** Button Firmware Upgrade

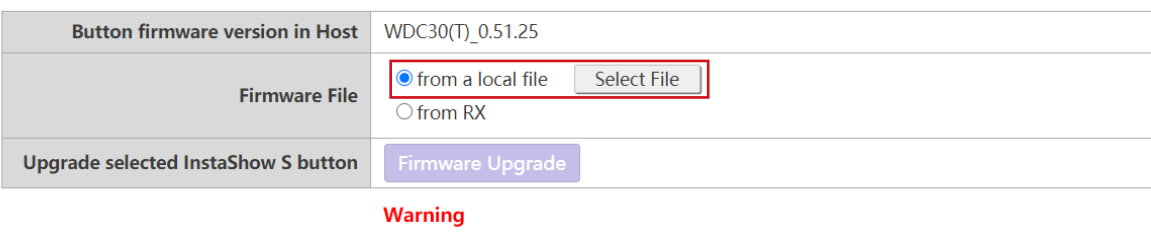

Don't power off or press the reset button during the process of firmware upgrading. Don't close the window during the process of firmware upgrading.

2. Navigate to and select the firmware upgrade file.

- 3. Select the Button you want to upgrade and then click the **Firmware Upgrade** button in the **Upgrade selected InstaShow X button** field.
	- **O** Button Firmware Upgrade

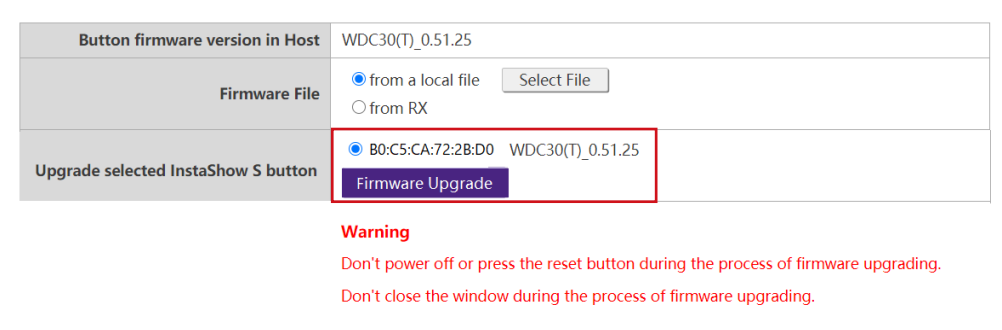

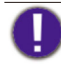

When performing any type of upgrade DO NOT do any of the following:

- Power off or press the reset button on the Host or Button.
- Close the browser window of the web management interface.

Failure to follow these warnings will result in firmware upgrade failure and subsequent product failure.

To upgrade the Button's firmware directly from your Host follow the steps below:

### 1. Select **from RX** in the **Firmware File** field.

#### **O** Button Firmware Upgrade

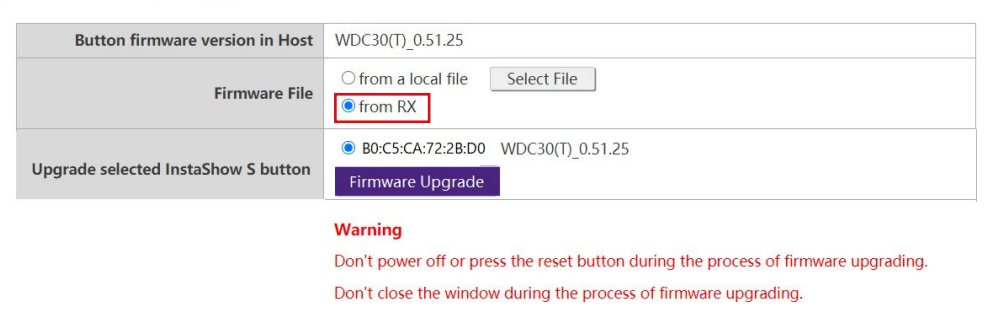

2. Select the Button you want to upgrade and then click the **Firmware Upgrade** button in the **Upgrade selected InstaShow X button** field.

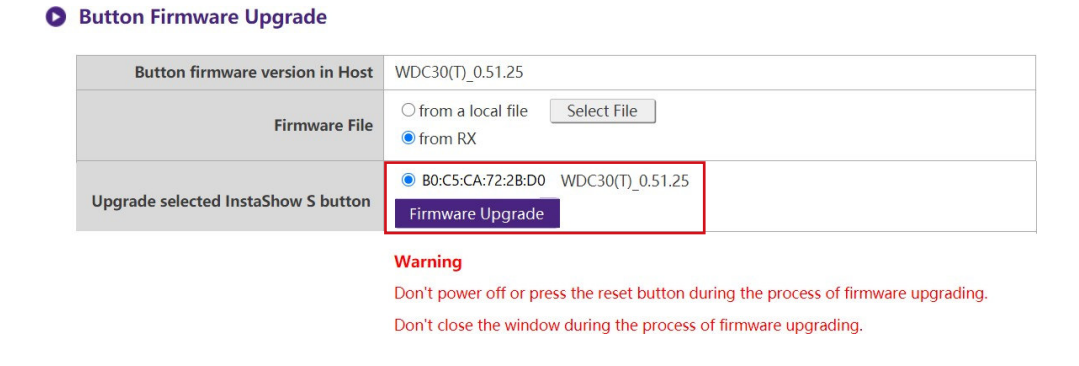

When performing any type of upgrade DO NOT do any of the following:

- Power off or press the reset button on the Host or Button.
- Close the browser window of the web management interface.

Failure to follow these warnings will result in firmware upgrade failure and subsequent product failure.

### **Configuration Management**

Configuration backup files feature the configuration settings for your Host except for the host name, SSID and wireless password settings, and pairing status. In **Configuration Management**, you can choose **Import Configuration File**, **Export Partial Configuration File**, **Export Complete Configuration File**, and **Factory Default**.

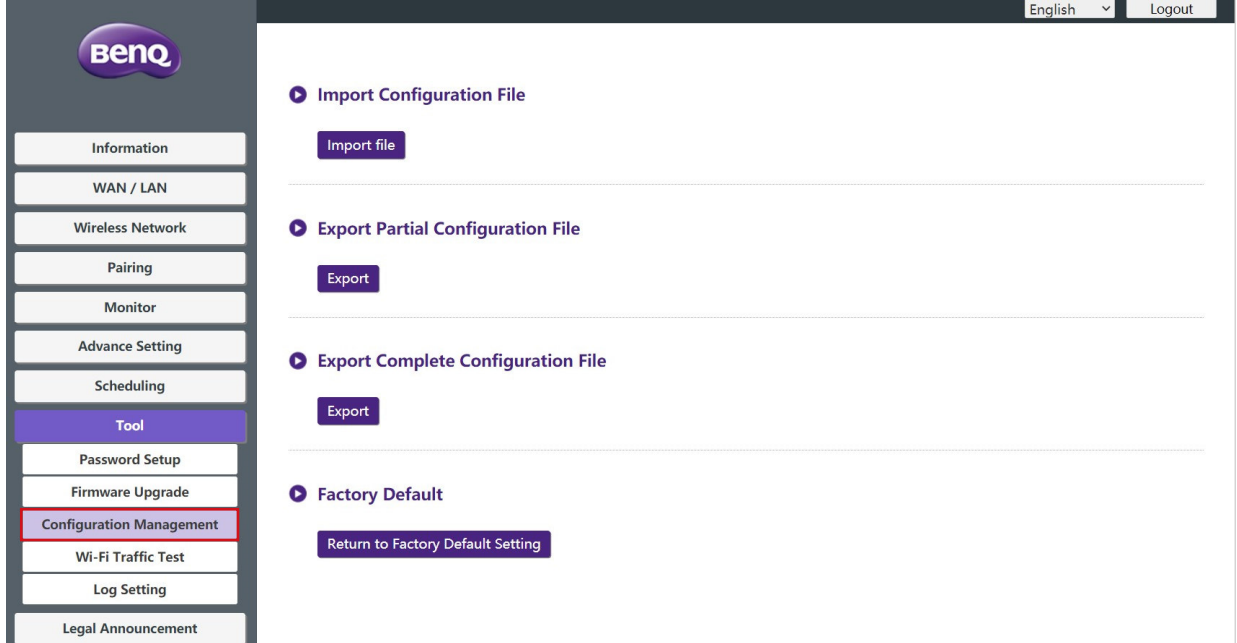

You can import configurations files by:

1. Clicking **Import File** to choose the file to import.

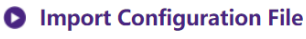

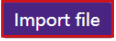

2. Navigating to and selecting the configuration file you want to import from your local computer.

You can export a partial configuration backup in the**Export Partial Configuration File** submenu by:

- 1. Clicking **Export**.
	- **O** Export Partial Configuration File

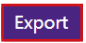

- 2. Navigating to the folder you want to save the backup file to in your local computer and then choosing **Save**.
- 3. The following set values will not be exported:

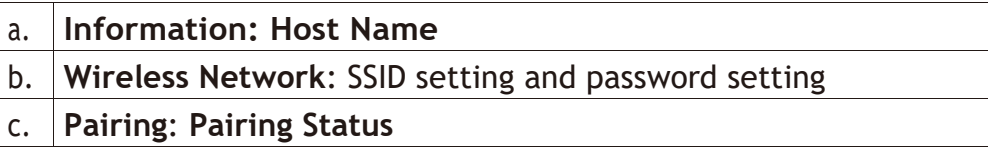

You can export a full configuration backup in the **Export Complete Configuration File** submenu by:

1. Clicking **Export**.

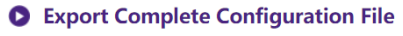

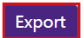

2. Navigating to the folder you want to save the backup file to in your local computer and then choosing **Save**.

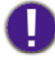

The exported configuration file can only be imported by the same Host that exported the file. The configuration file cannot be imported by any other Hosts.

You can have the Host restore to **Factory Default** by clicking **Return to Factory Default Setting**.

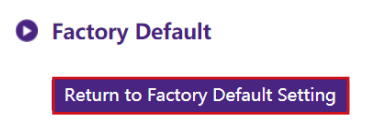

When the process is confirmed the Host will begin restoring to **Factory Default** and the LED will quick flash red (flash red twice every second) then restart. After the Host restarts the entire process is complete.

### **Wi-Fi Traffic Test**

The **Wi-Fi Traffic Test** sub-menu allow you to test the speed of the connection between your Host and the Button.

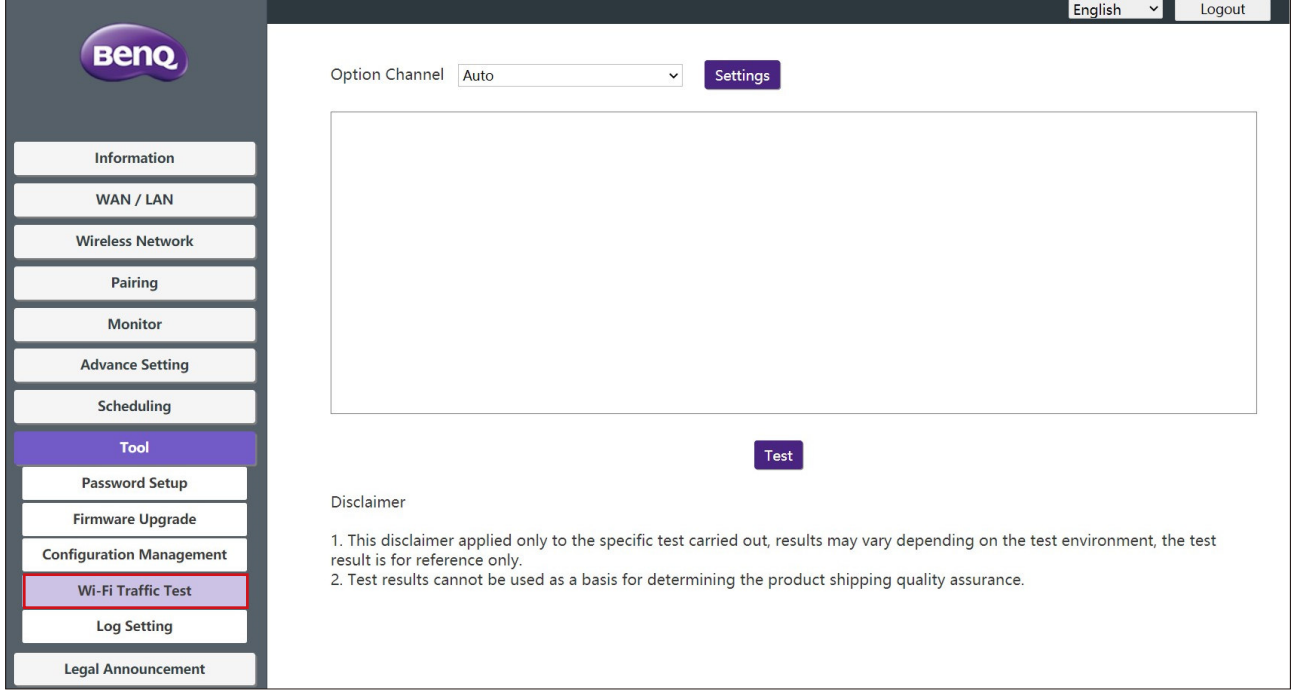

To test the speed of the connection follow the steps below:

1. Select the channel you want to test the speed of in the **Option Channel** field.

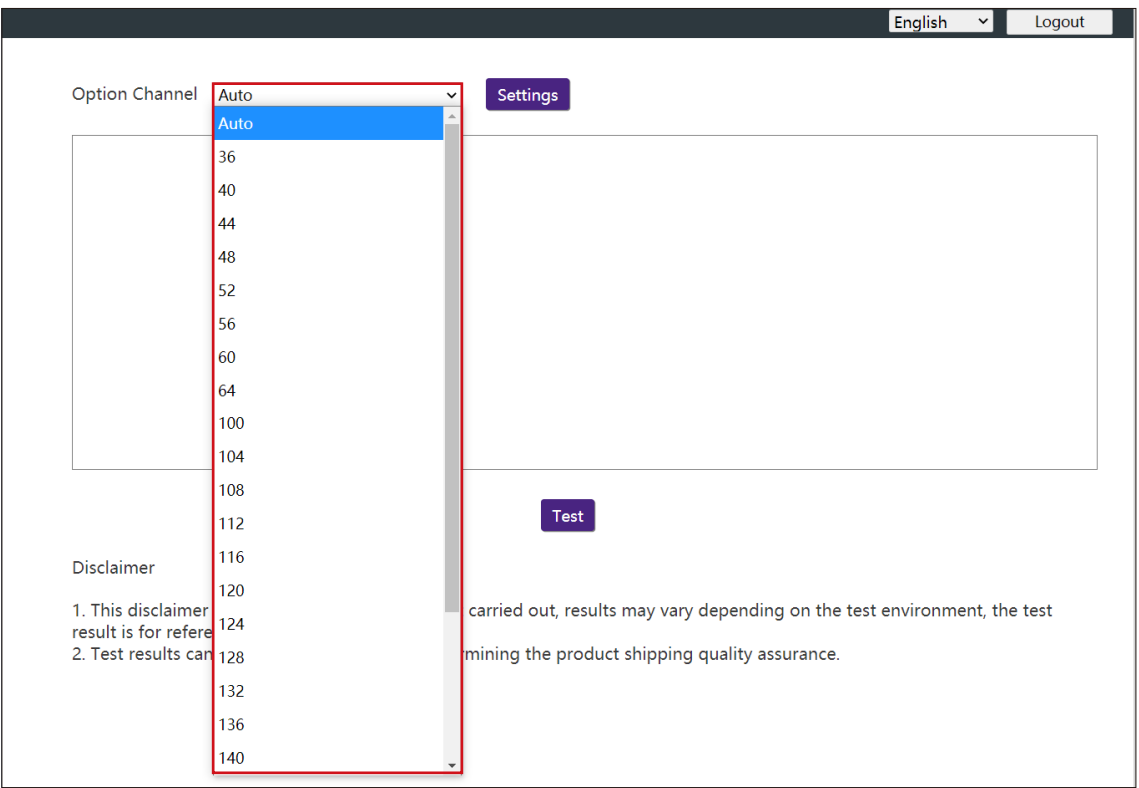

2. Click the **Settings** button to set the channel test.

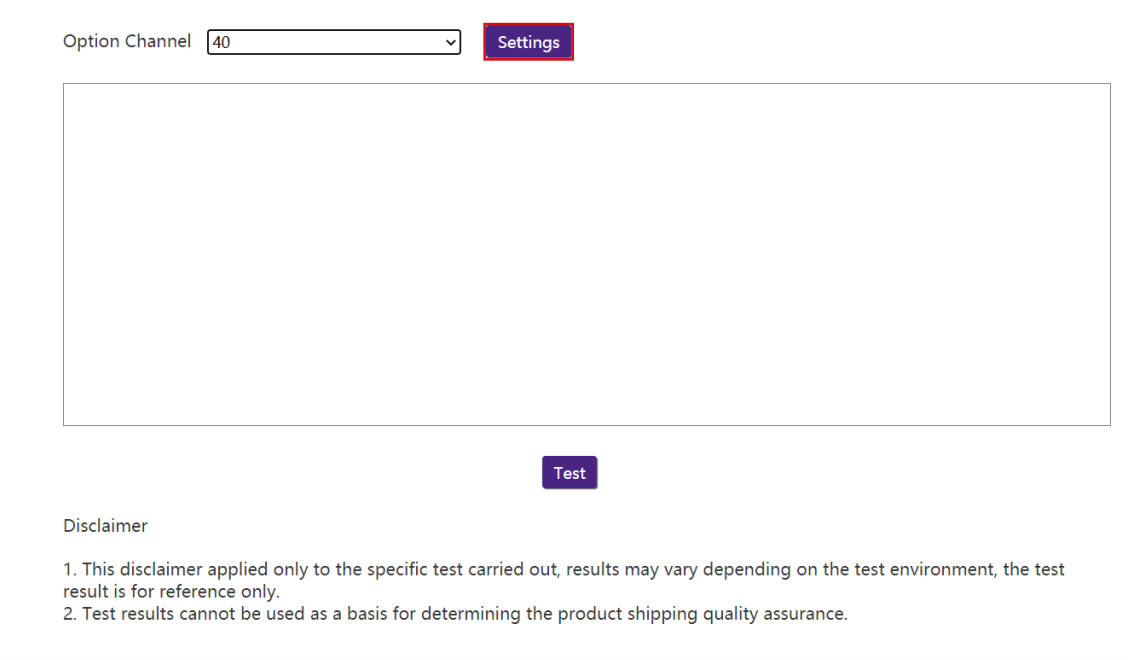

3. Click the **Test** button.The results of the test will be shown in the main window.

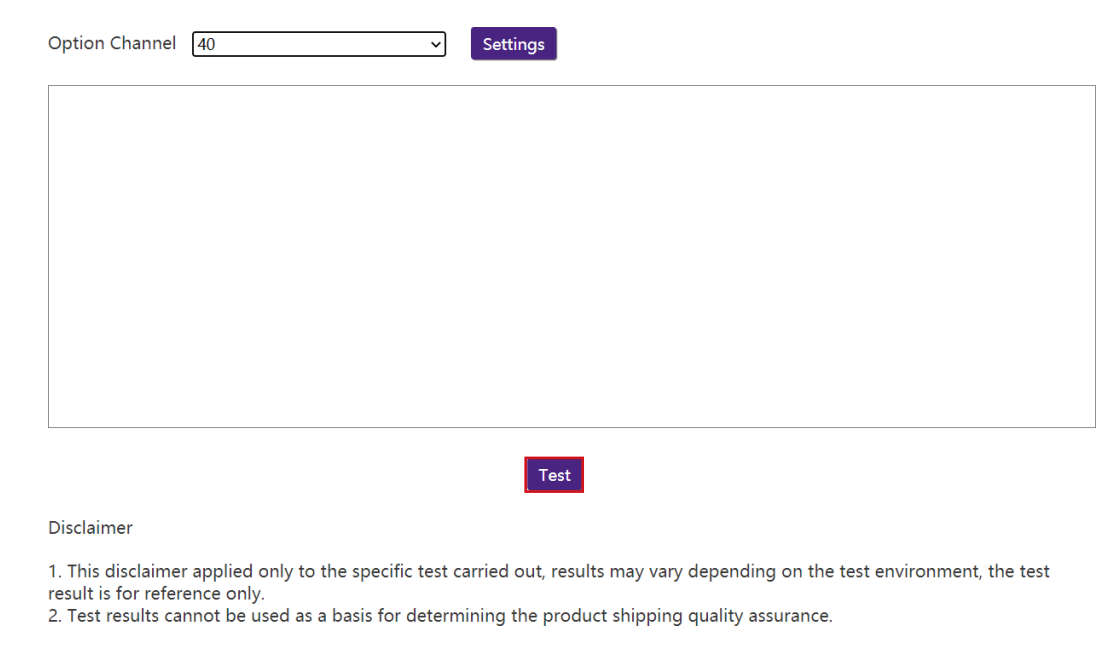

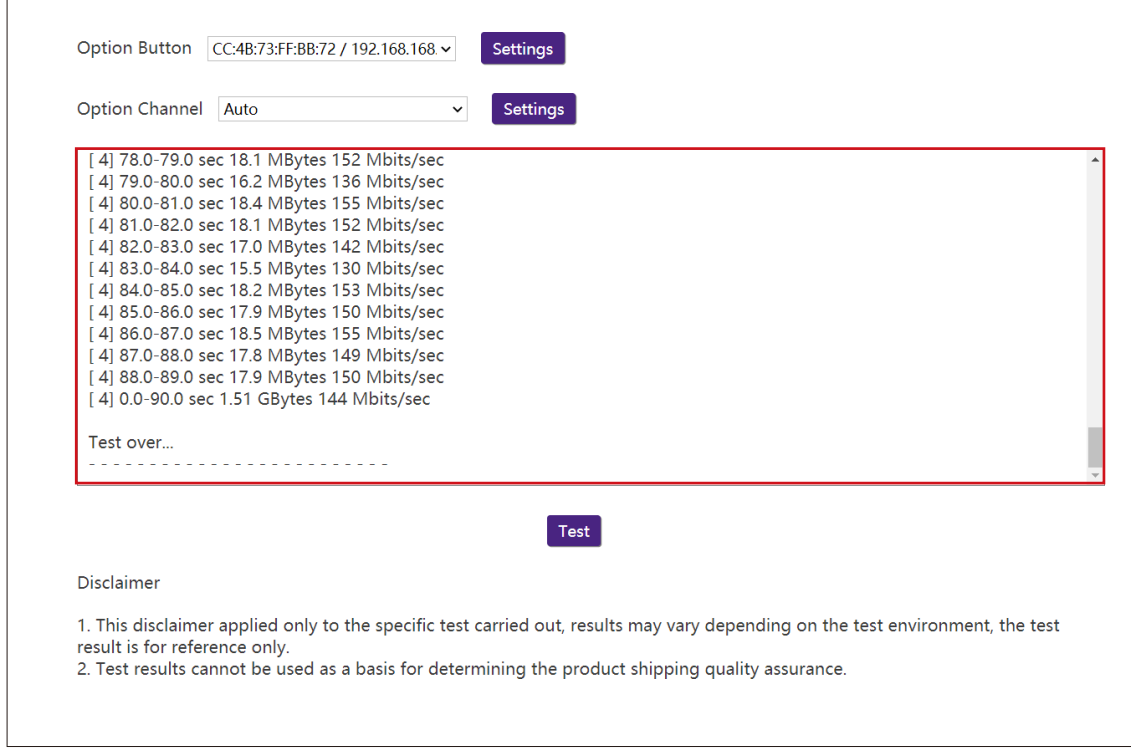

### **Log Setting**

Logs are records of all system activity for your Host, which may be used by support technicians to track errors or locate bugs. In the **Log Setting** menu, download the system log to your local computer by clicking **Download To PC**, clear the system log by clicking **Clear Log**, and view the system log in the **System Log View** window.

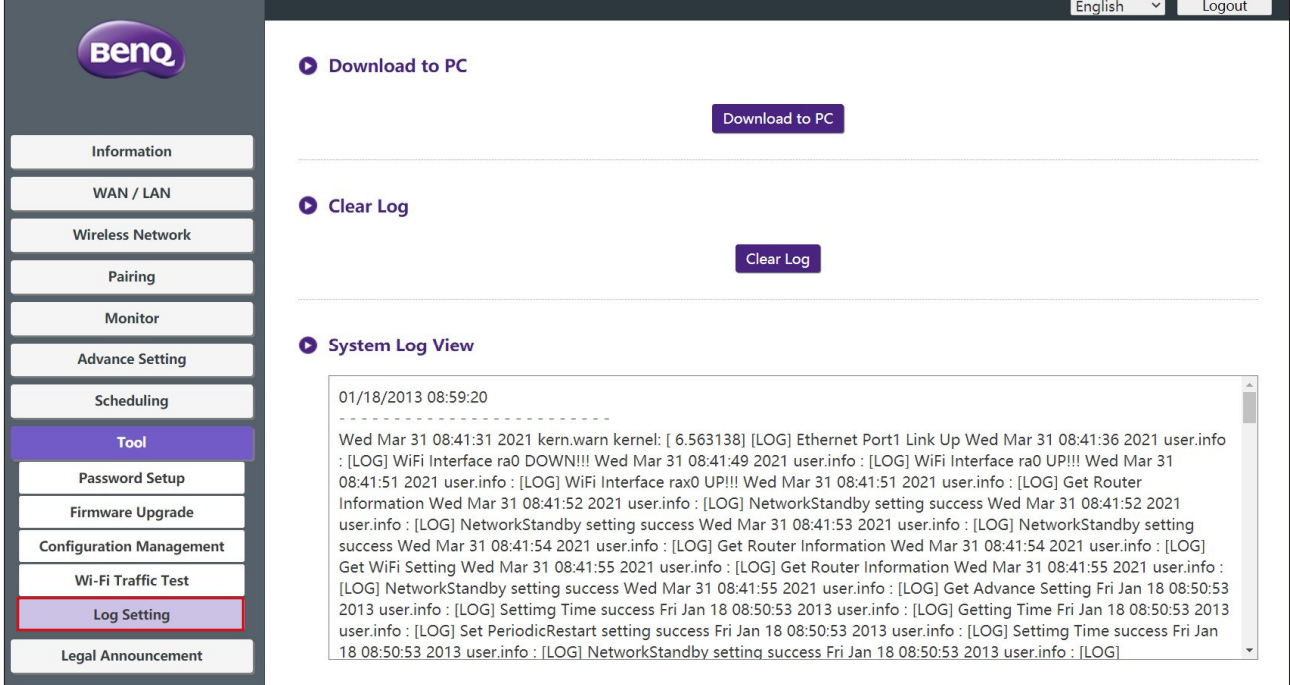

## Legal Announcement

For information about disclaimer or privacy policy, press **Legal Announcement** to find out more.

# Troubleshooting

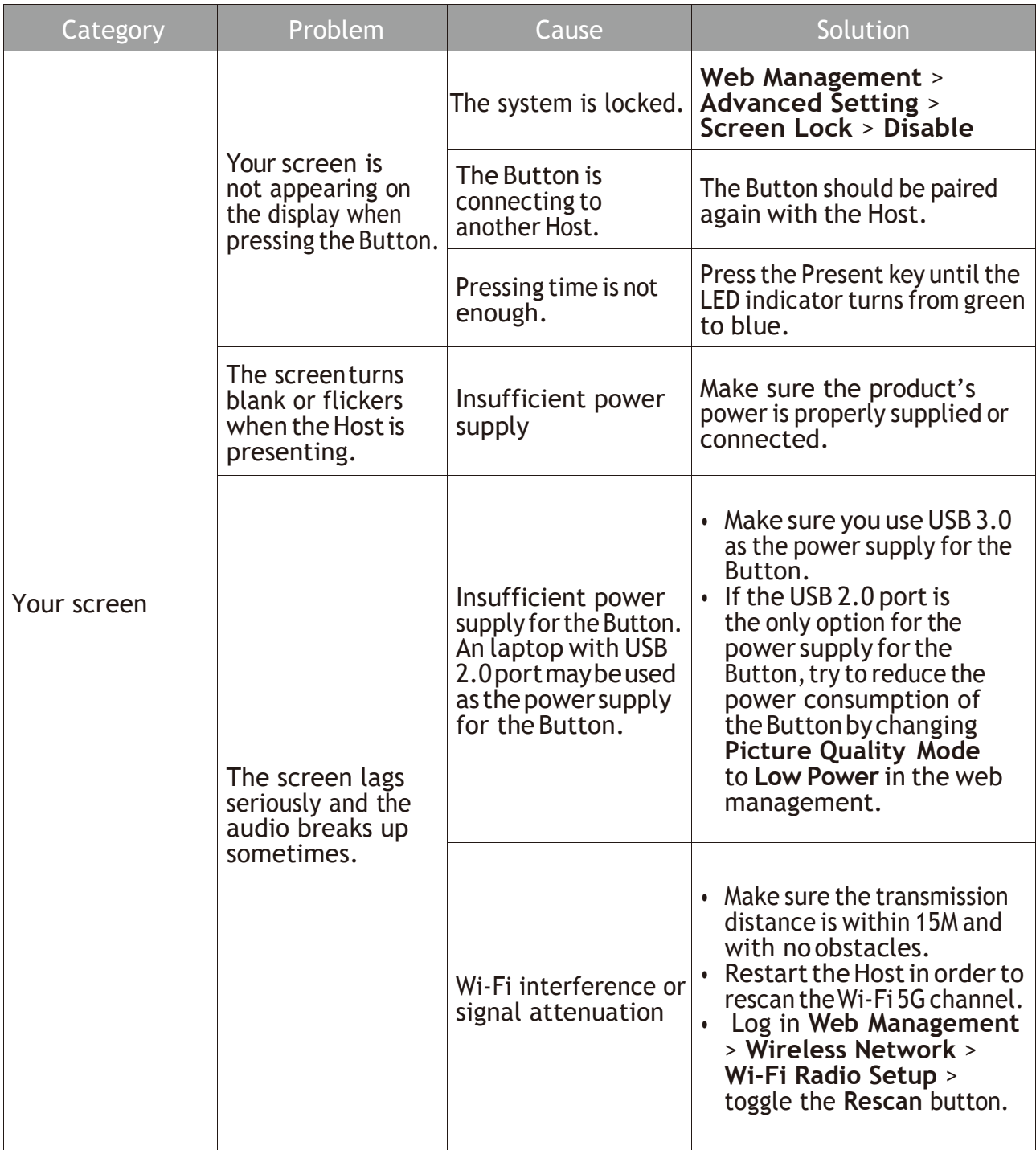

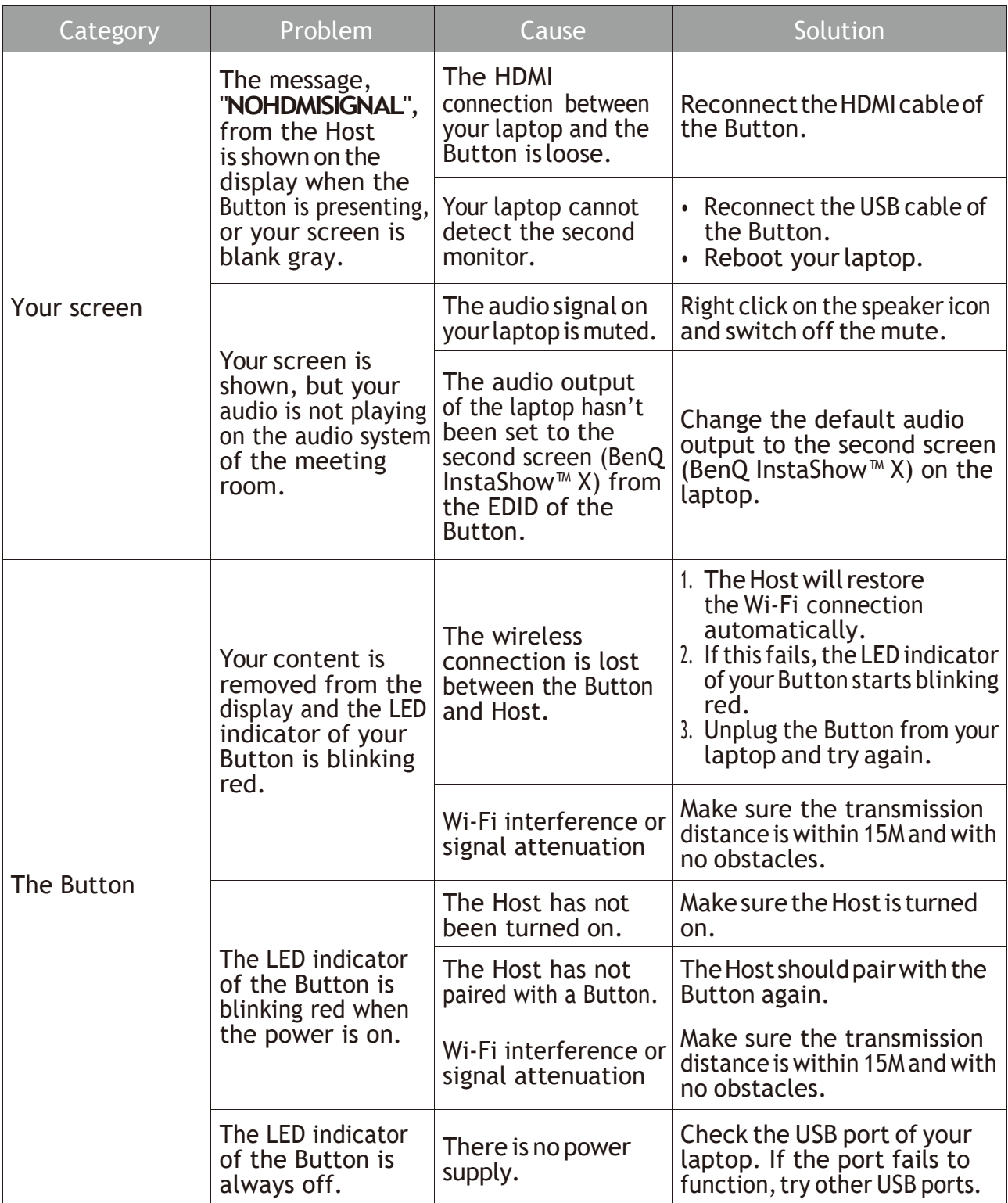

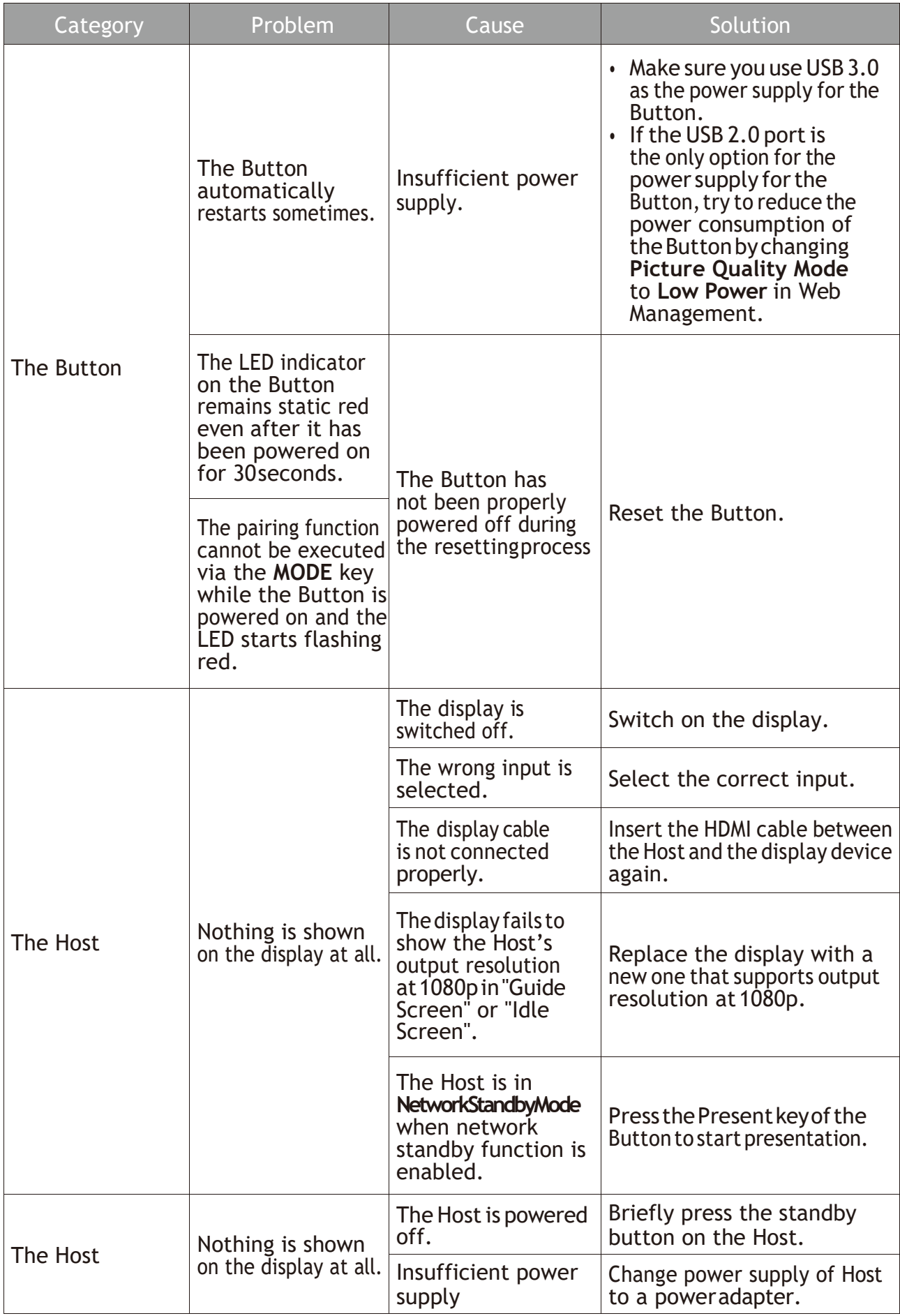

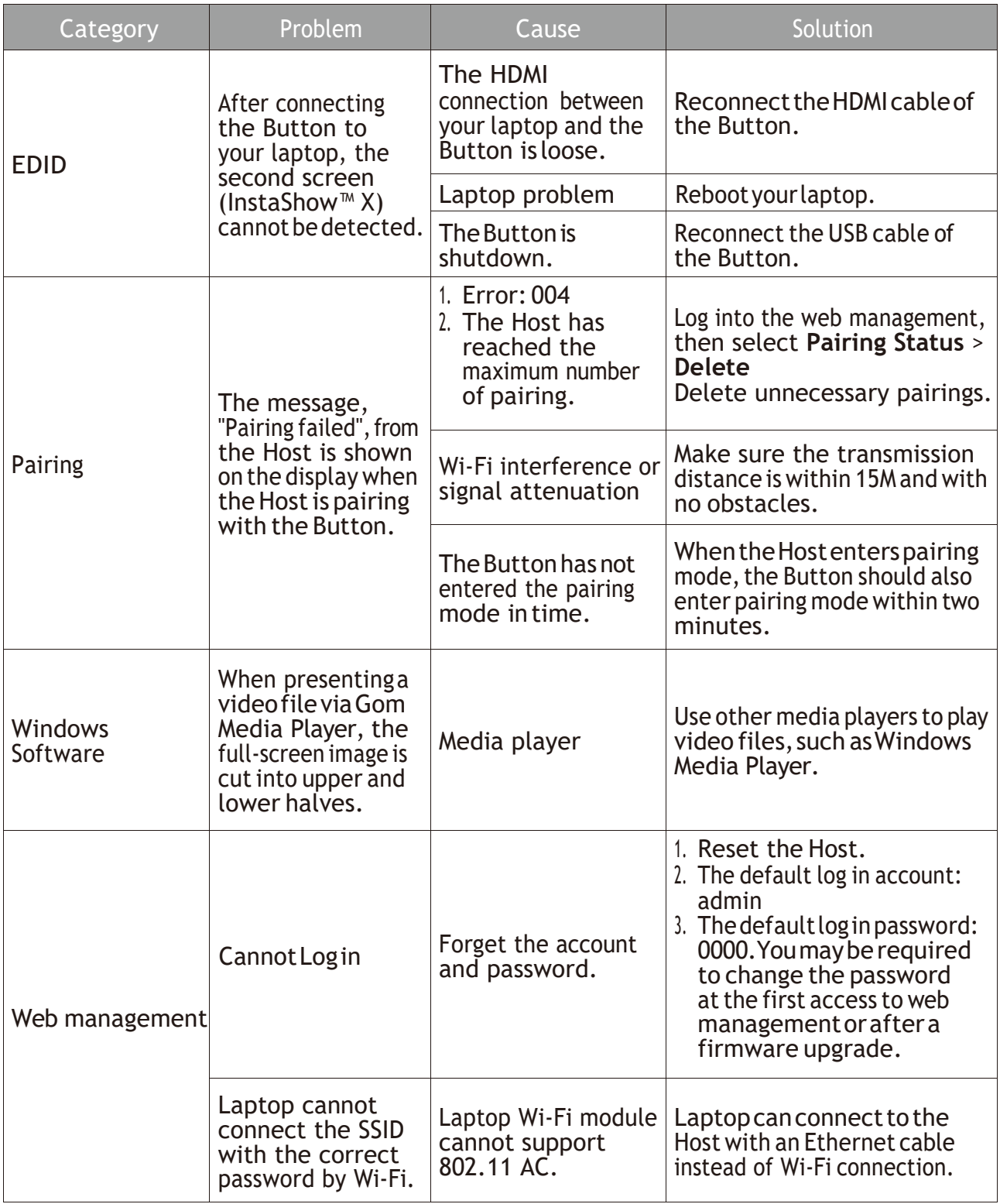

### **Class B: (Section 15.105)**

### **FEDERAL COMMUNICATIONS COMMISSION INTERFERENCE STATEMENT**

This equipment has been tested and found to comply with the limits for a Class B digital device, pursuant to part 15 of the FCC Rules.These limits are designed to provide reasonable protection against harmful interference in a residential installation.This equipment generates, uses and can radiate radio frequency energy and, if not installed and used in accordance with the instructions, may cause harmful interference to radio communications. However, there is no guarantee that interference will not occur in a particular installation. If this equipment does cause harmful interference to radio or television reception, which can be determined by turning the equipment off and on, the user is encouraged to try to correct the interference by one or more of the following measures:

-Reorient or relocate the receiving antenna.

-Increase the separation between the equipment and receiver.

-Connect the equipment into an outlet on a circuit different from that to which the receiver is connected.

-Consult the dealer or an experienced radio/ TV technician for help.

### **(Section 15.21)**

CAUTION: Any changes or modifications not expressly approved by the grantee of this device could void the user's authority to operate the equipment.

### **RF Exposure Information (SAR)**

This device meets the government's requirements for exposure to radio waves.This device is designed and manufactured not to exceed the emission limits for exposure to radio frequency (RF) energy set by the Federal Communications Commission of the U.S. Government.

The exposure standard employs a unit of measurement known as the Specific Absorption Rate, or SAR. The SAR limit set by the FCC is 1.6 W/kg.Tests for SAR are conducted using standard operating positions accepted by the FCC with the EUT transmitting at the specified power level in different channels.

The FCC has granted an Equipment Authorization for this device with all reported SAR levels evaluated as in compliance with the FCC RF exposure guidelines. SAR information on this device is on file with the FCC and can be found under the Display Grant section of www.fcc.gov/eot/ea/fccid after searching on FCC ID: **JVPWDC30TH , JVPWDC30THS**

### **Canada, Innovation, Science and Economic Development Canada (ISED) Notices**

This device contains licence-exempt transmitter(s)/receiver(s) that comply with Innovation, Science and Economic Development Canada's licence-exempt RSS(s). Operation is subject to the following two conditions:

(1) This device may not cause interference.

(2) This device must accept any interference, including interference that may cause undesired operation of the device.

### **Avis du Canada, Innovation, Sciences et Développement économique Canada (ISED)**

L'émetteur/récepteur exempt de licence contenu dans le présent appareil est conforme aux CNR d'Innovation, Sciences et Développement économique Canada applicables aux appareils radio exempts de licence. L'exploitation est autorisée aux deux conditions suivantes :

- (1) L'appareil ne doit pas produire de brouillage;
- (2) L'appareil doit accepter tout brouillage radioélectrique subi, même si le brouillage est susceptible d'en compromettre le fonctionnement.

#### **Indoor use**

This device is for indoor use only when operated in the frequency band 5150 ~5250 MHz Ce dispositif est limité à une utilisation en intérieur seulement dans la bande 5150-5250 MHz.

This equipment must be installed and operated in accordance with provided instructions and the antenna(s) used for this transmitter must be installed to provide a separation distance of at least 20 cm from all persons and must not be co-located or operating in conjunction with any other antenna or transmitter. End-users and installers must be provide with antenna installation instructions and transmitter operating conditions for satisfying RF exposure compliance.

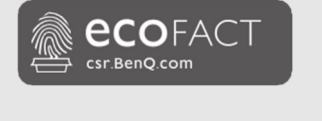

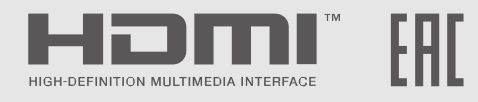

# BenQ.com

© 2020 BenQ Corporation. All rights reserved. Rights of modification reserved.

P/N: xx.xxxxx.001